## Class A Volunteer Registration *Instructions, Common Questions and Quick Tips*

1. Click link to application (https://sowa-volunteerapplication.my-trs.com/)and select "Register Here." If you already have an account for our online volunteer program, select "login"

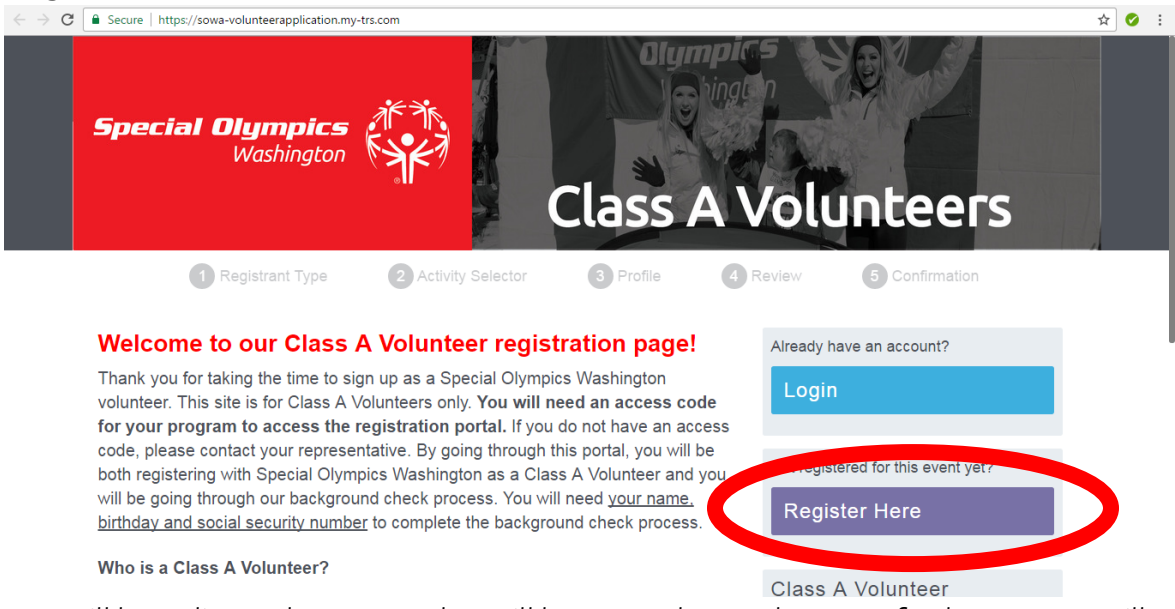

- 2. You will be redirected to a page that will have you choose the type of volunteer you will be registering as. If you have multiple roles, choose your main role.
	- a. You will need to enter a code to access registration. This ensures that people are registering for the correct job and that they have gained approval for registration before they begin the process.
		- i. Access codes are:
			- 1. Coaches: specialcoach
			- 2. Young Athletes: youngathletes
			- 3. Athlete Leadership: leadership
			- 4. Area Leadership Team: altsowa
			- 5. Officials: officialsowa
			- 6. Team Chaperones: chaperone
			- 7. Games Management Team: SOWAGMT

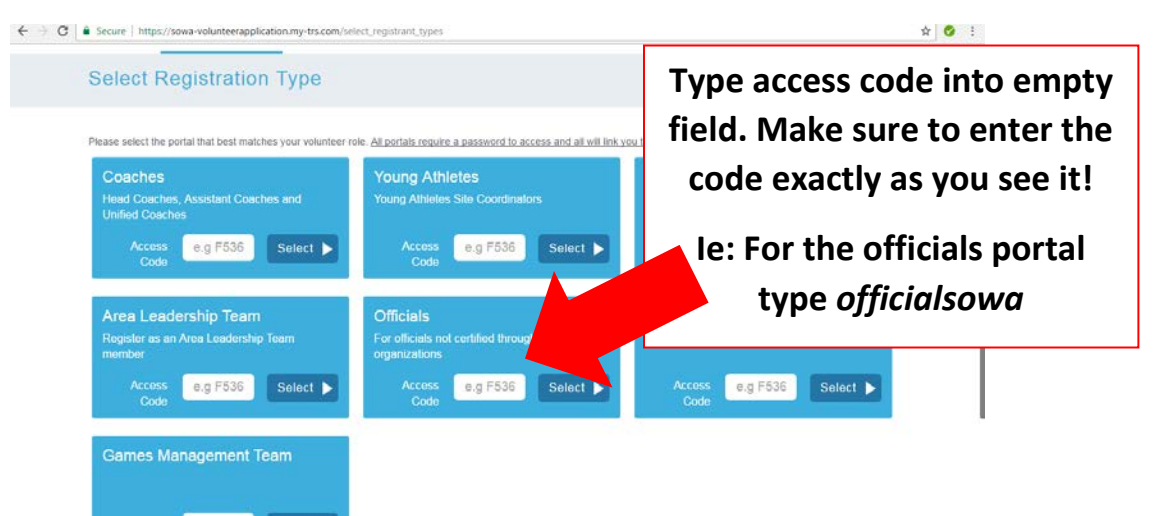

3. Once you enter your code, you will be directed to a page that will have you select different opportunities for your position. Select all that apply to you. If I am a Head Coach from the Northwest Area of Washington, I will select "Head Coach," "Northwest," which sport I coach, and then press next.

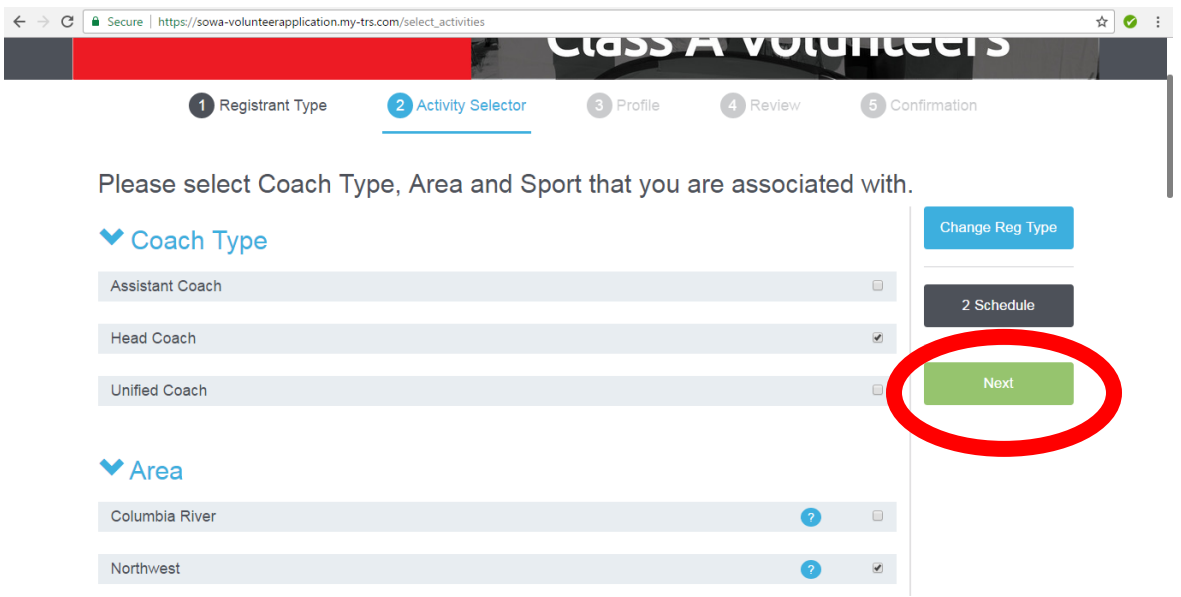

4. Once you press next, you will be directed to either make an account or login to an existing account. Make sure to remember your username and password!

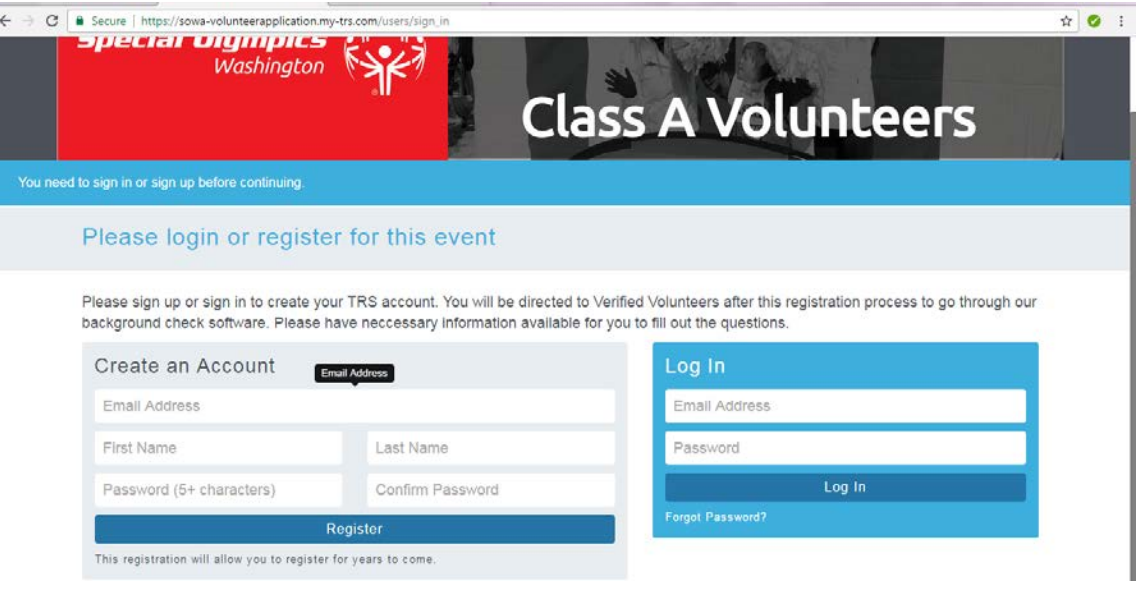

- 5. Once you create an account, you will be required to fill in your information.
	- a. The company name section is if you are employed anywhere or representing a group. If you aren't currently employed or do not wish to share, type N/A.
	- b. The email and phone "to circulate to SOWA community" is so we know which phone and email to give to new athletes, other coaches, volunteers, etc. If it is the same as your personal information above, please retype it. If not, please enter whichever contact information you would like us to use.

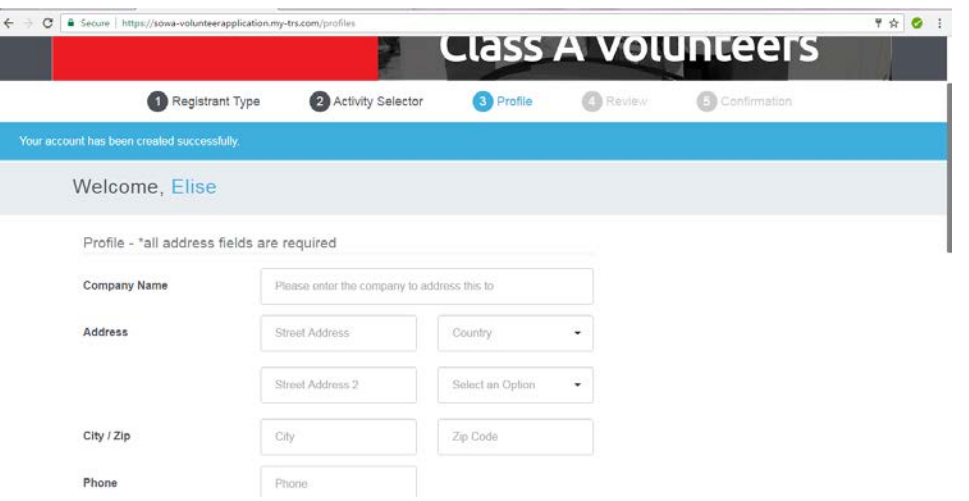

6. Once you fill out all fields, click submit and you will be redirected to a confirmation page. Once here, press confirm.

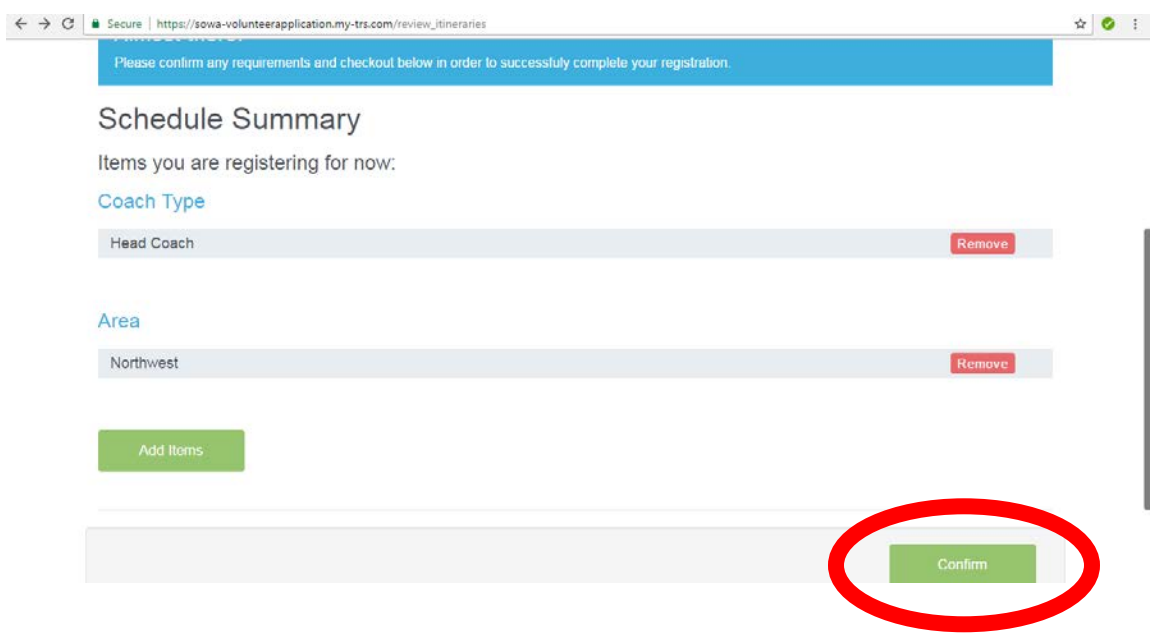

7. After confirmation you will be directed to Verified Volunteers, our online background check program. Please fill in your information and press continue.

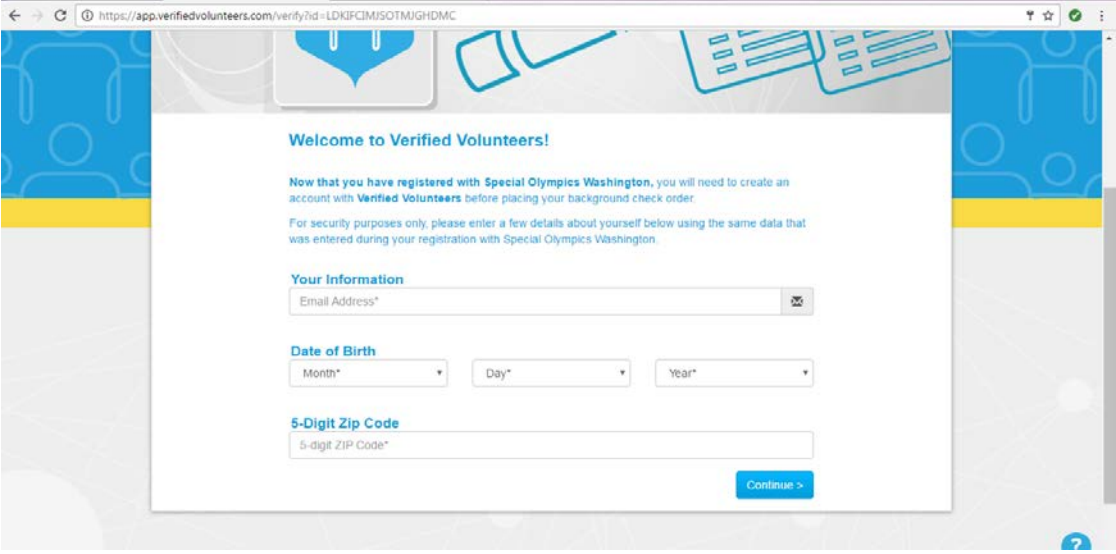

8. Once you press continue you will be prompted to create a Verified Volunteers account.

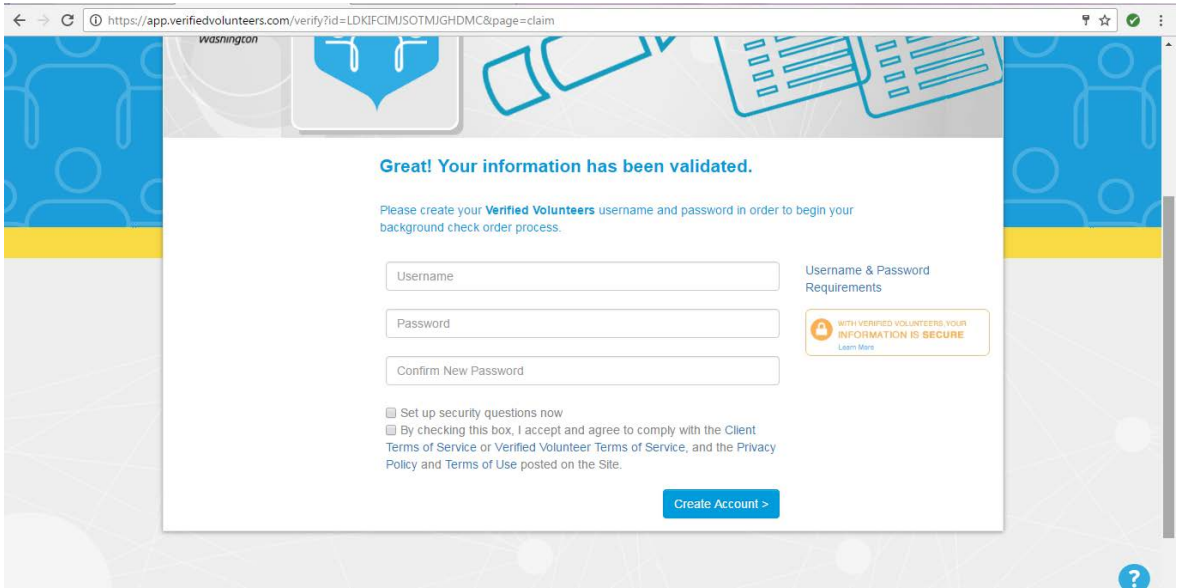

- 9. After this step, you will fill in your information and go through the background check process.
- 10. Special Olympics Washington takes on the cost of all background checks but before finalizing you will be given the option to donate \$10 to cover the background check costs. If you would like to cover the costs, select this option.
- 11. Make sure to finalize your registration! You will get a confirmation email.